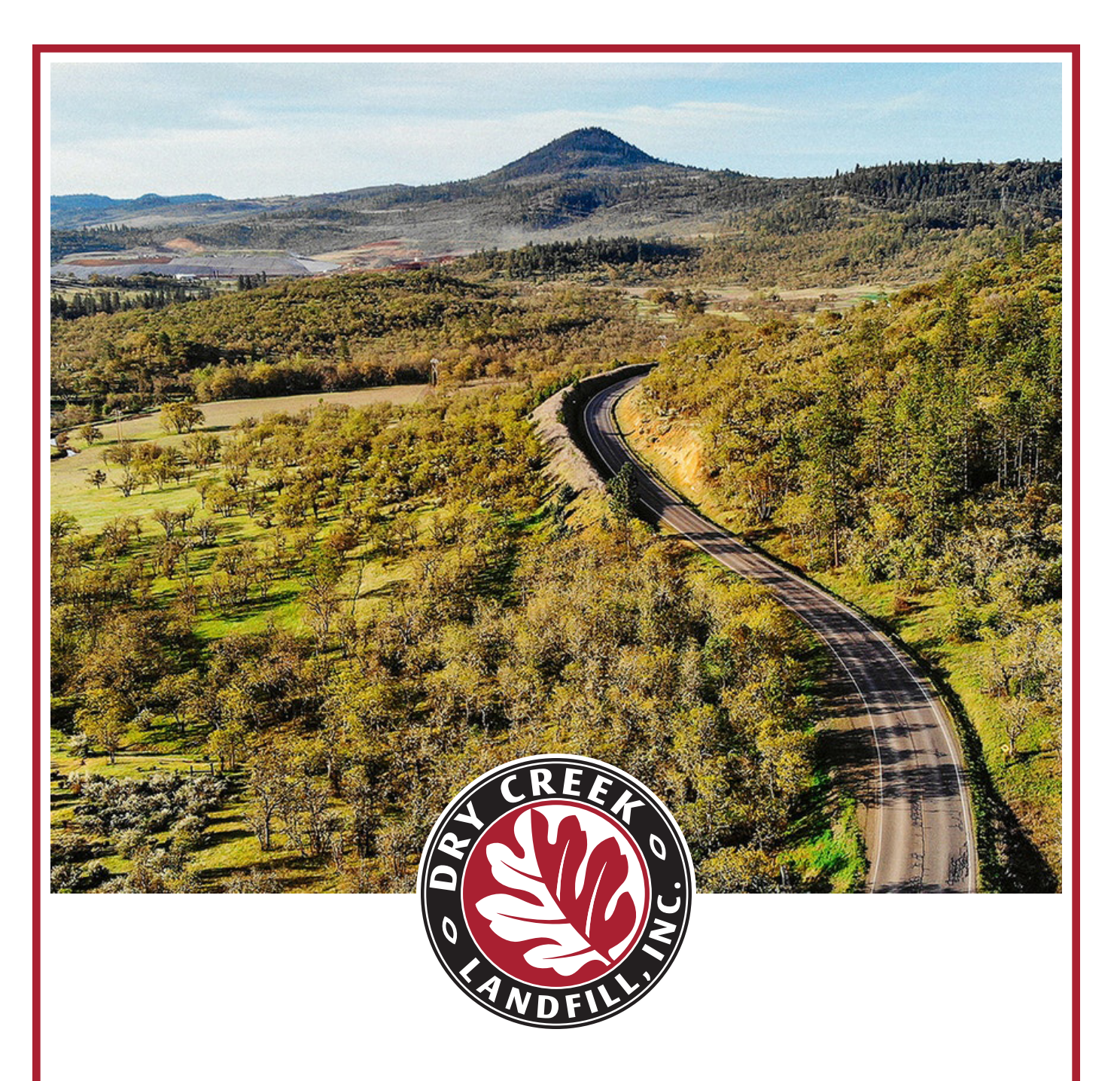

# SPECIAL WASTE ONLINE FORM GUIDE

## **Please visit the Waste Connections special waste web page at: specialwaste.wasteconnections.com**

Once your account is created, choose "Sign In" for access.

If you run into any issues, contact Darren Hansen, Environmental Specialist. darren.hansen@wasteconnections.com Office phone: 360-566-6920

#### **Follow these steps to create your account**

In order to properly dispose of your special waste material, you will first need to set up an account. The first six pages of this document will walk you through that process, step by step.

**1.** For your first time logging in to create a company account, choose "Sign Up." Fill in the form and click the "Sign Up" button. You should see a "User Created" pop up. Check your email inbox to verify your account.

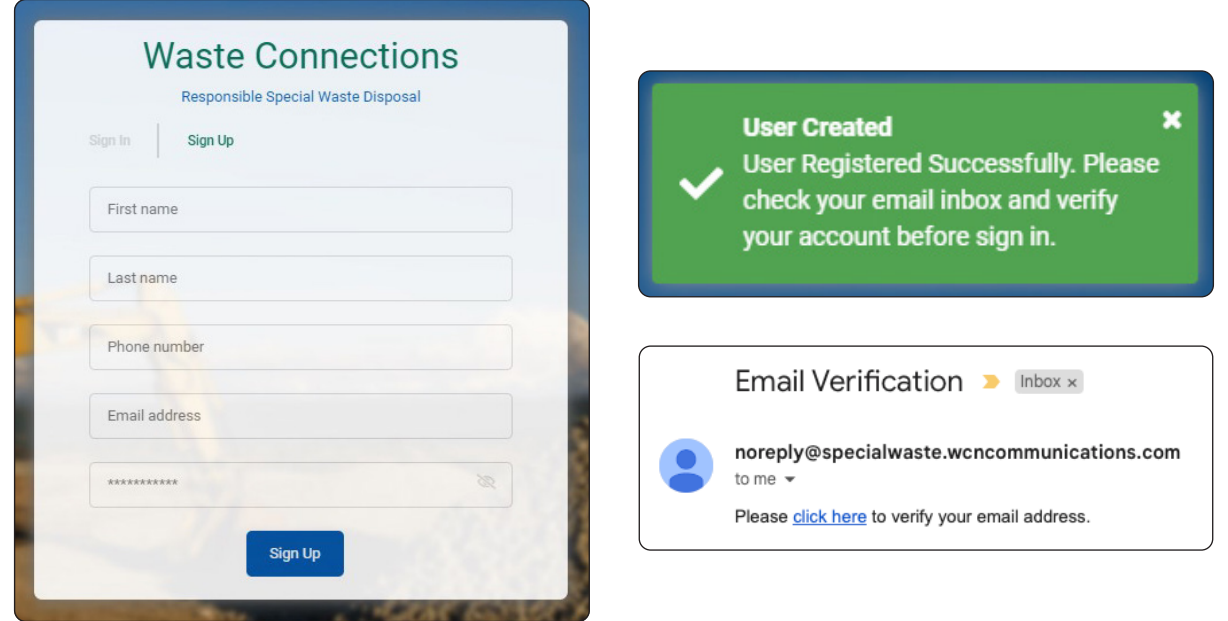

**2.** Once you verify your email, it will take you to a screen where you will be asked to associate your account with a company set up in the system. Start typing your company name until you see it in the drop-down menu. Click "Save & Sign In". Enter your user name and password to log in. If your company is not already in the system, click "Create Company".

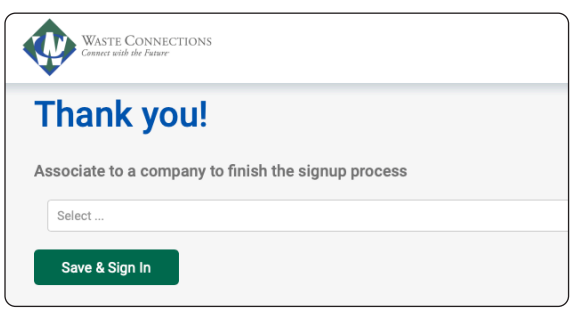

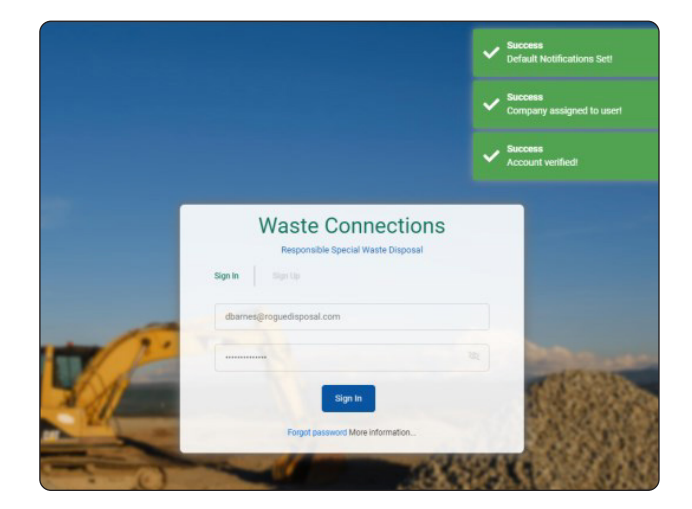

- **3.** Click "Agree" on the Terms of Service. You will then enter the system. Here, you can create or search for your waste profiles.
- **4. Very important:** Click on the drop-down arrow in the top right corner by your name and choose "Notification settings." Click the drop-down arrow and choose your site (company name). A checklist will show all the options for email notifications you wish to receive regarding a profile. For example, when a profile is approved or a note is added. You can update your selections at anytime.

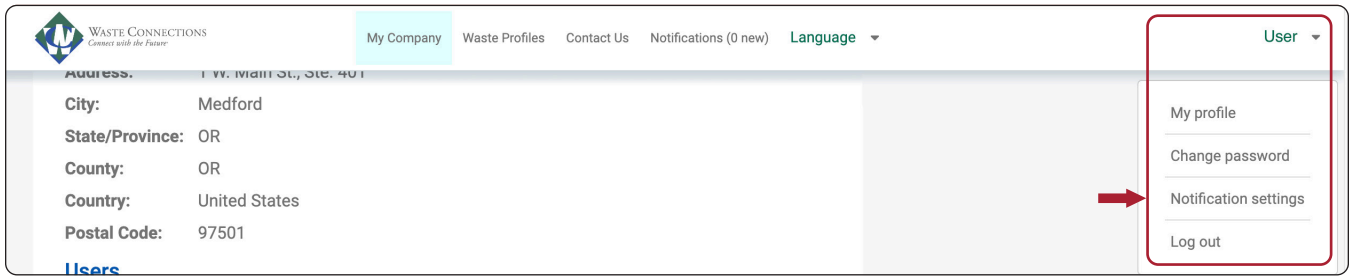

#### **Steps to create a special waste profile**

After you have submitted your account set up, you will need to create a new profile for approval every time you bring special waste material to the landfill. The following information will show you how to start that process.

**1.** Once you are logged in, click the "Waste Profiles" tab, then the "Create new" button in the top right of the screen. Begin entering the Basic Profile Information.

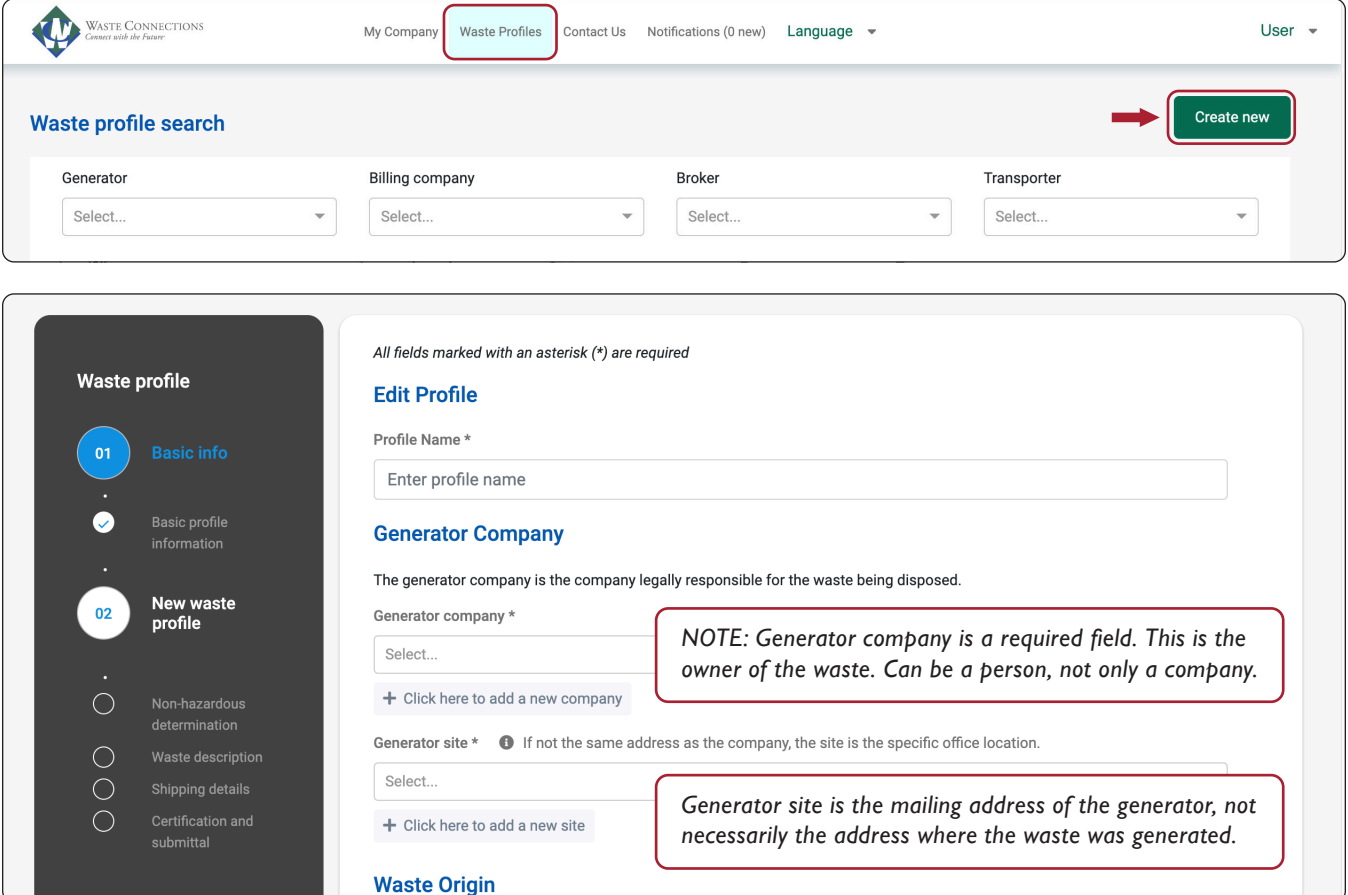

**Note:** In order for you to view your profiles, your company must be associated with the profile as either a generator, biller, transporter, or broker.

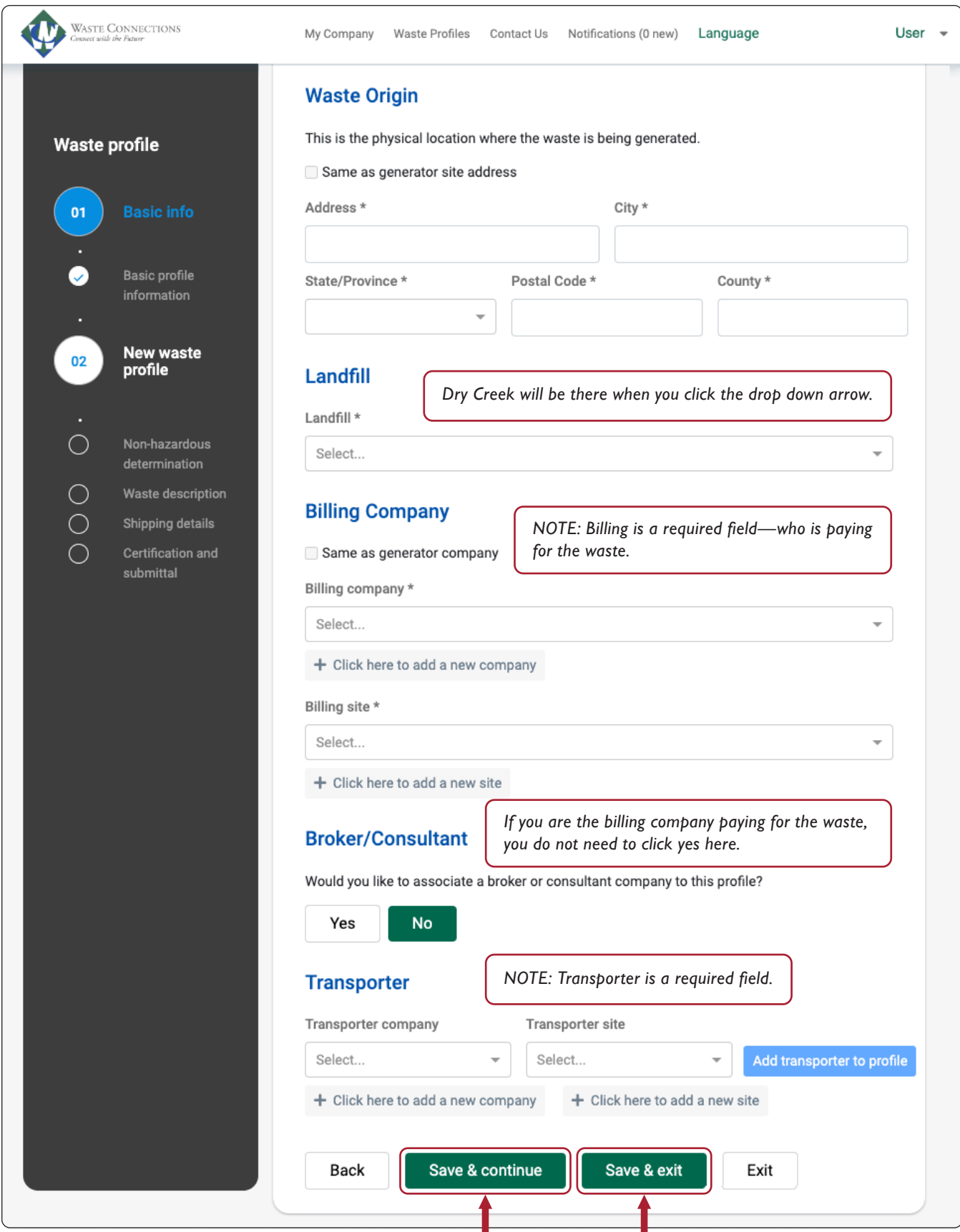

Click "Save & continue" to advance to the next page, or "Save & exit" and you can come back later to edit and complete the profile.

In this section, there are 11 questions to answer for the Non-Hazardous Determination. Most default to "No."

**Note: You must answer question 1a.** It will trigger a drop-down menu for more information. For example (shown below), if you choose "Certified analytical report," additional questions appear and you have the opportunity to upload your lab results.

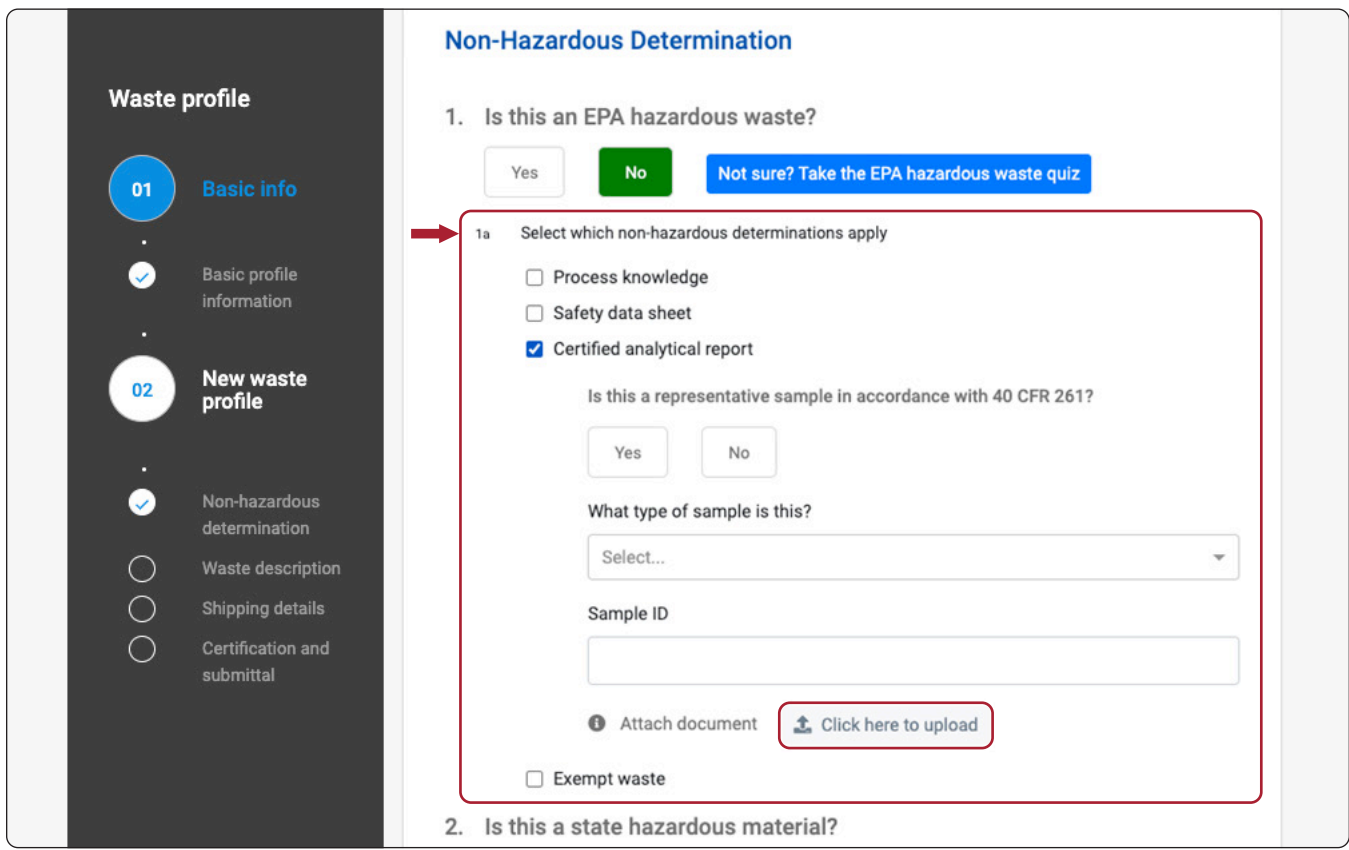

When describing your waste in this section, try to fill in every line or it could delay approval. *(continued next page)*

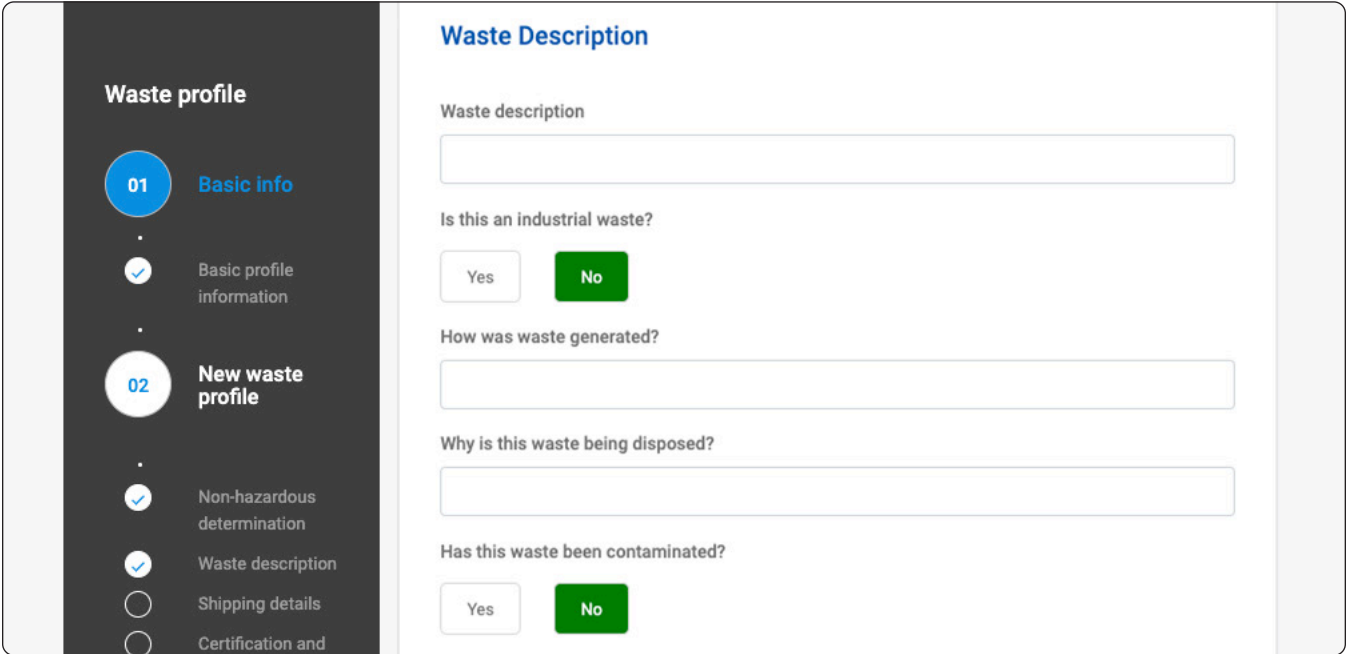

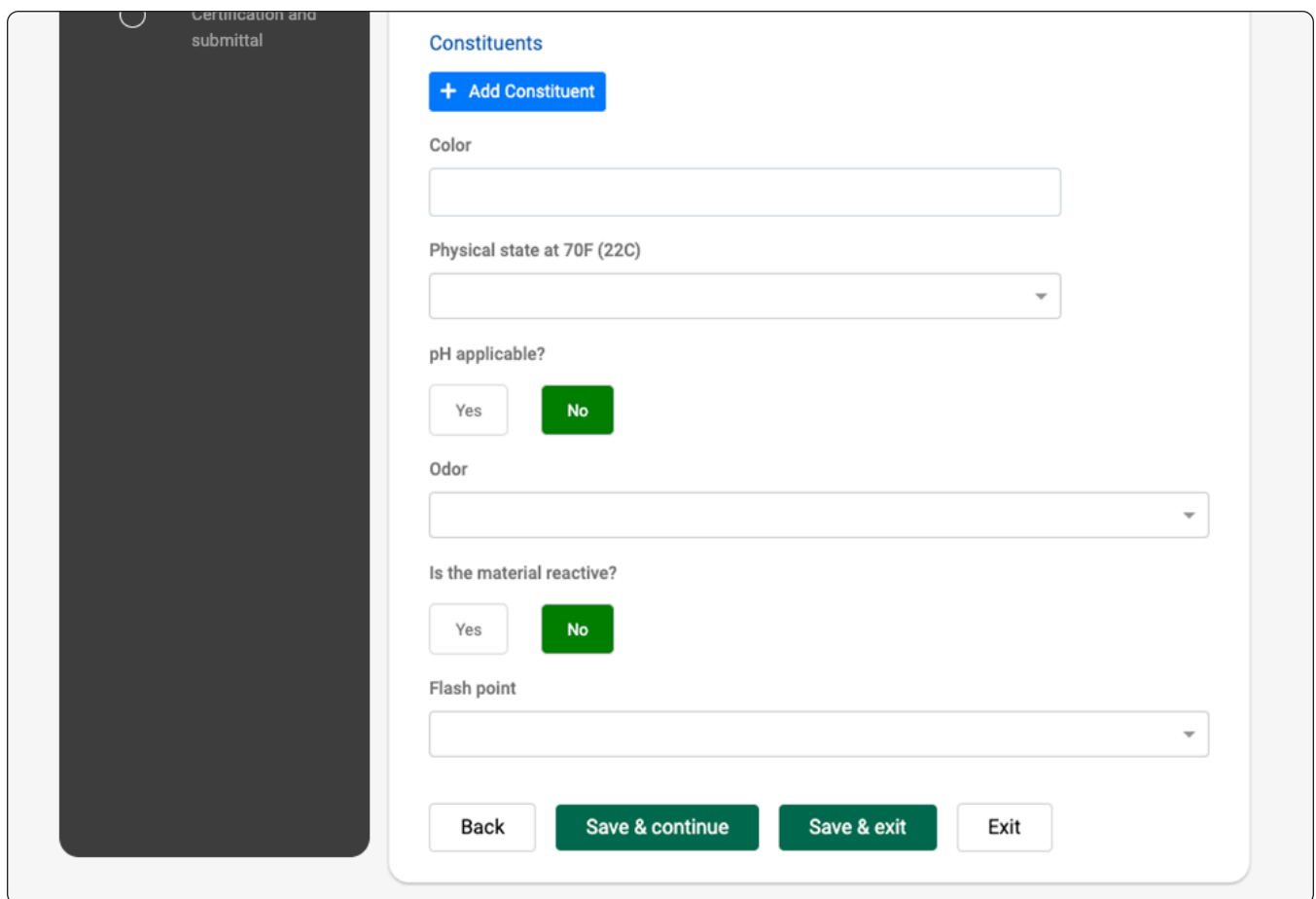

Enter the shipping details for this profile only.

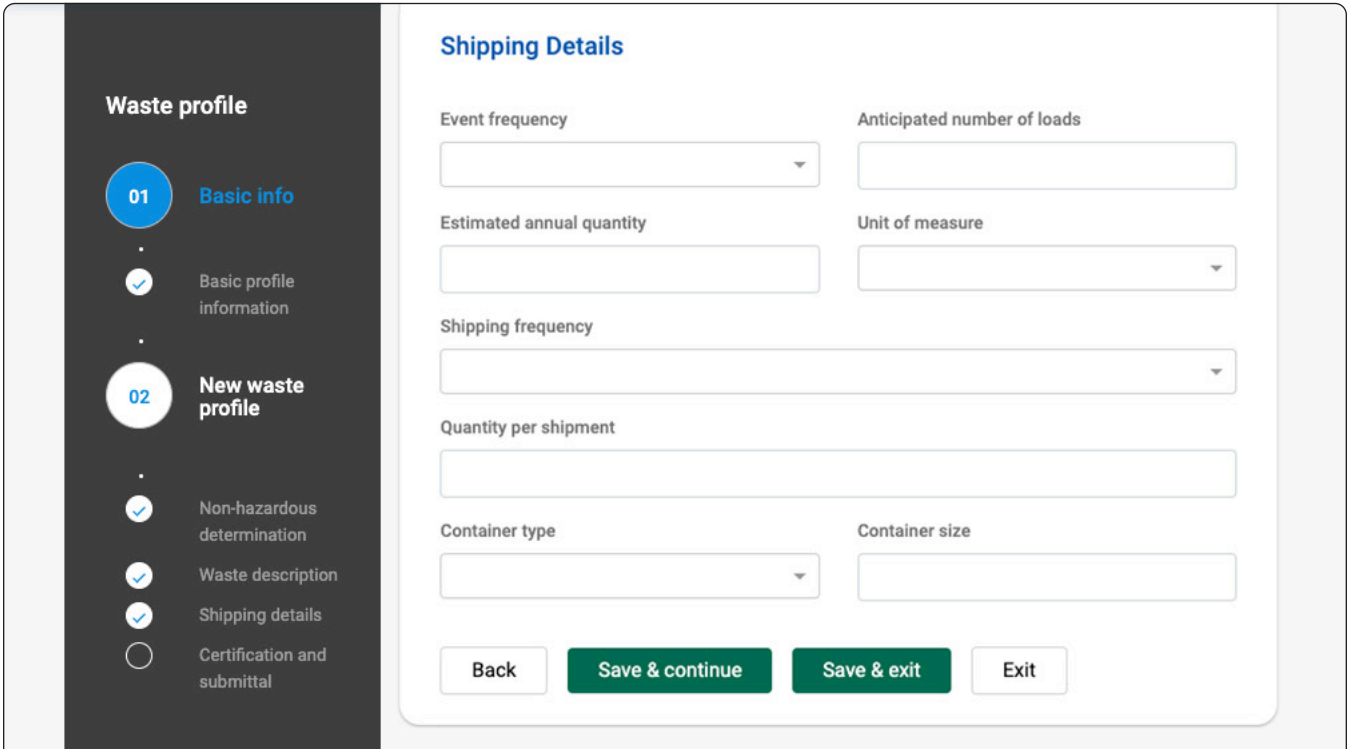

This section must be signed by the Generator *OR* you must include the Third Party Authorization Form below.

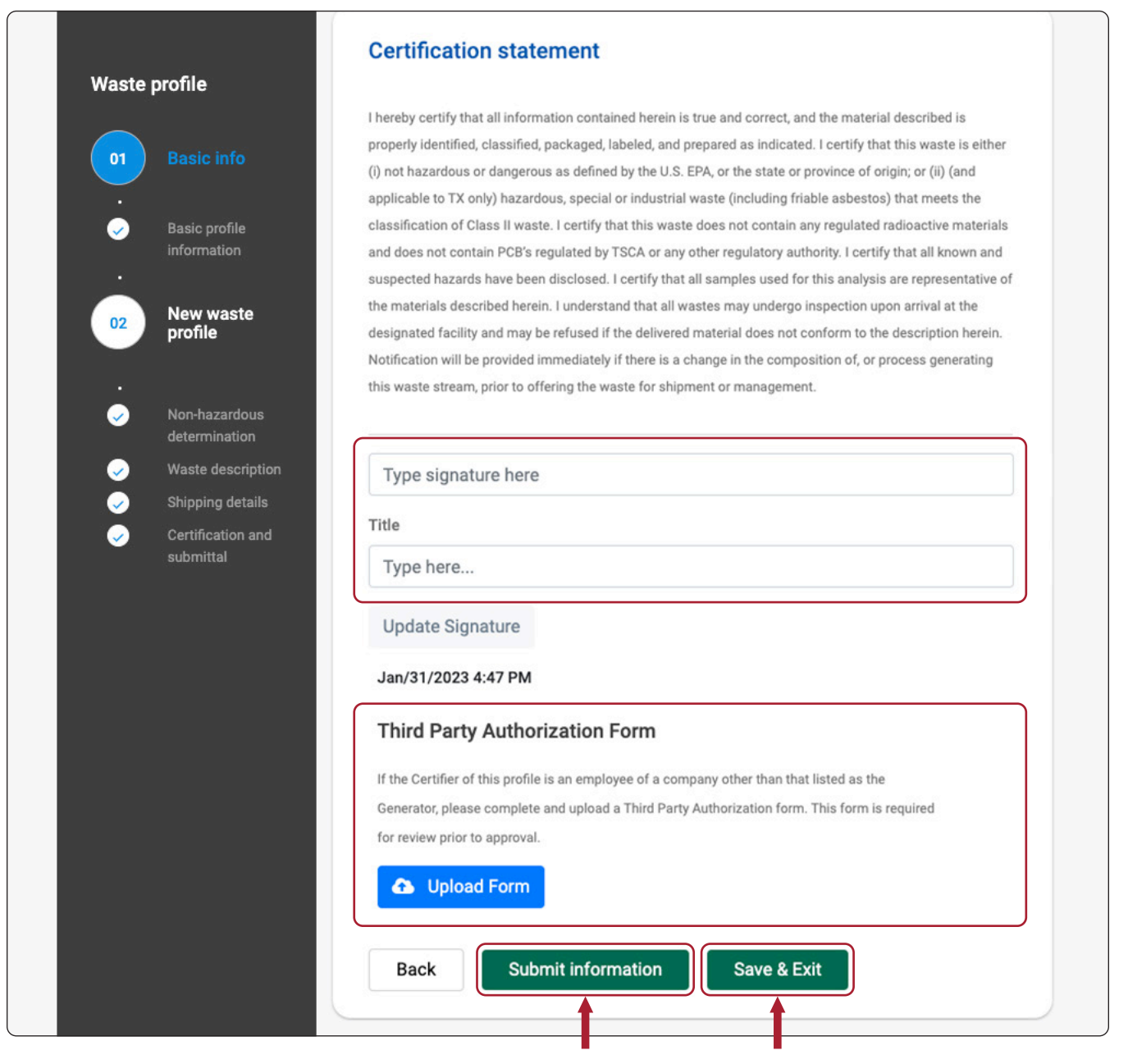

Then, if ready, click "Submit information." Your profile application will then be reviewed. Check your email for any notifications and approval. Or click "Save & Exit" and you can come back later to finish.

### **Follow these steps to search for your special waste profile**

After you have submitted your profile, you are able to search for any profiles you have in the system. This page will show you how to start that process.

**1.** Once you are logged in, you have many options to search for the profile you are associated with, then click "Apply filter" for results.

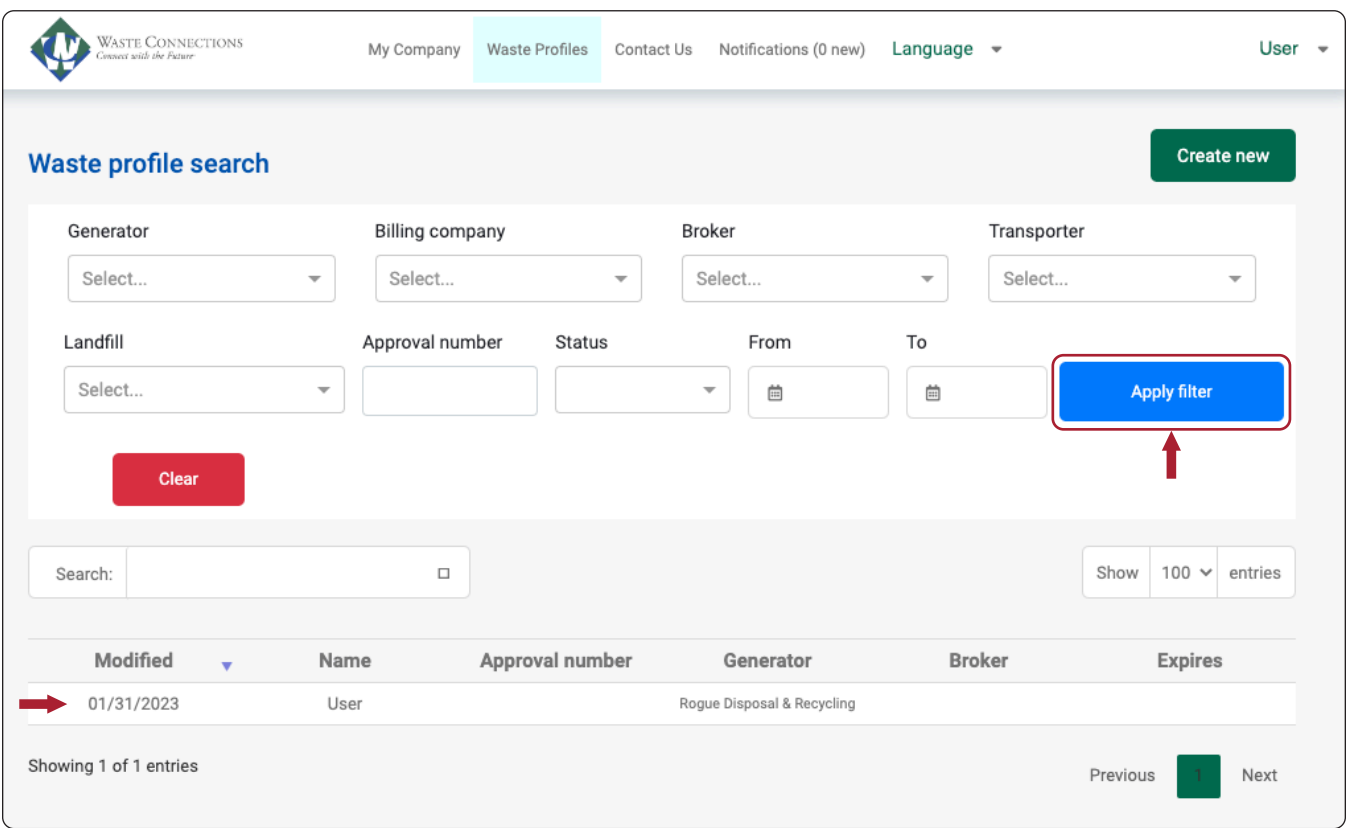

**2.** You can click on any profile listed to open it. You also have options to edit, upload more documents, see notes, print, and so on. You can print blank profile forms or the signature page, as needed.

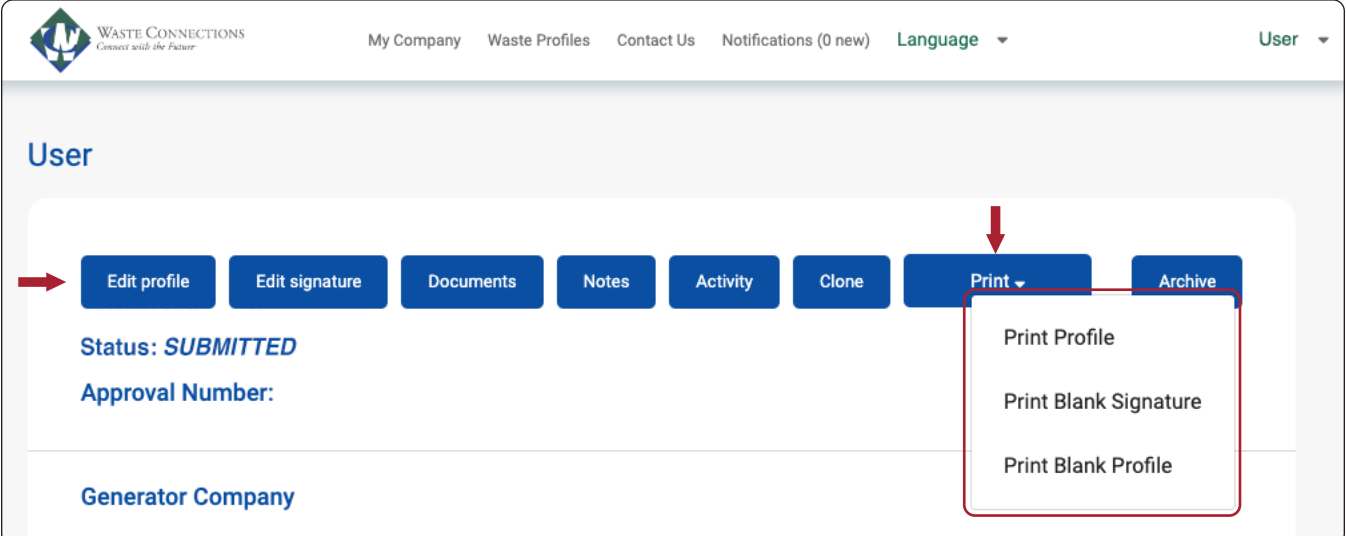